## Microsoft® **Excel 2016 Intermediate**

Quick Reference Guide

**CustomGuide** your logo Free Cheat Sheets

Visit [ref.customguide.com](https://www.customguide.com/training/excel-2016-intermediate?utm_source=qr&utm_medium=pdf&utm_campaign=qr-ref&utm_topic=excel-2016-intermediate)

## Chart Elements

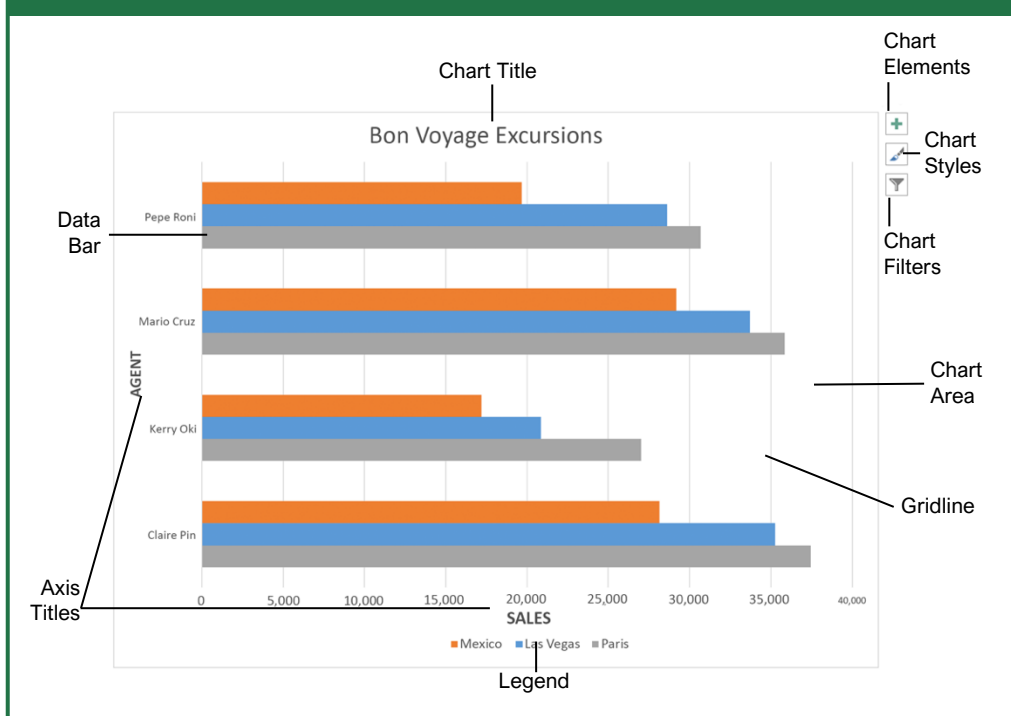

### **Charts**

[Create a Chart:](https://www.customguide.com/excel/how-to-make-a-graph-in-excel?utm_source=qr&utm_medium=pdf&utm_campaign=qr-topics&utm_term=excel-2016-intermediate#create-a-chart) Select the cell range that contains the data you want to chart. Click the **Insert** tab on the ribbon. Click a chart type button in the Charts group and select the chart you want to insert.

[Move or Resize a Chart:](https://www.customguide.com/excel/how-to-resize-a-chart-in-excel?utm_source=qr&utm_medium=pdf&utm_campaign=qr-topics&utm_term=excel-2016-intermediate) Select the chart. Place the cursor over the chart's border and, with the 4 headed arrow  $\ddagger$  showing, click and drag to move it. Or, click and drag a sizing handle  $\bullet$  to resize it.

[Change the Chart Type:](https://www.customguide.com/excel/types-of-charts-in-excel?utm_source=qr&utm_medium=pdf&utm_campaign=qr-topics&utm_term=excel-2016-intermediate) Select the chart and click the **Design** tab. Click the **Change Chart Type** button and select a different chart.

[Filter a Chart:](https://www.customguide.com/excel/chart-filters-excel?utm_source=qr&utm_medium=pdf&utm_campaign=qr-topics&utm_term=excel-2016-intermediate) With the chart you want to filter selected, click the **Filter button next to it.** Deselect the items you want to hide from the chart view and click the **Apply** button.

[Position a Chart's Legend:](https://www.customguide.com/excel/how-to-edit-legend-in-excel?utm_source=qr&utm_medium=pdf&utm_campaign=qr-topics&utm_term=excel-2016-intermediate#position-the-chart-legend) Select the chart, click the **Chart Elements +** button, click the Legend button, and select a position for the legend.

[Show or Hide Chart Elements:](https://www.customguide.com/excel/how-to-add-axis-labels-in-excel?utm_source=qr&utm_medium=pdf&utm_campaign=qr-topics&utm_term=excel-2016-intermediate) Select the chart and click the **Chart Elements** + button. Then, use the check boxes to show or hide each element.

**[Insert a Trendline:](https://www.customguide.com/excel/how-to-add-trendline-in-excel?utm_source=qr&utm_medium=pdf&utm_campaign=qr-topics&utm_term=excel-2016-intermediate#add-a-trendline) Select the chart where you** want to add a trendline. Click the **Design** tab on the ribbon and click the **Add Chart Element**  button. Select **Trendline** from the menu.

### **Charts**

**[Insert a Sparkline:](https://www.customguide.com/excel/excel-sparklines?utm_source=qr&utm_medium=pdf&utm_campaign=qr-topics&utm_term=excel-2016-intermediate)** Select the cells you want to summarize. Click the **Insert** tab and select the sparkline you want to insert. In the Location Range field, enter the cell or cell range to place the sparkline and click **OK**.

[Create a Dual Axis Chart:](https://www.customguide.com/excel/add-secondary-axis-excel?utm_source=qr&utm_medium=pdf&utm_campaign=qr-topics&utm_term=excel-2016-intermediate) Select the cell range you want to chart, click the **Insert** tab, click the **Combo b** button, and select a combo chart type.

### Print and Distribute

et the Page Size: Click the **Page Lavout** tab. Click the **Size**  $\overline{D}$  button and select a page size.

[Set the Print Area:](https://www.customguide.com/excel/how-to-set-print-area-in-excel?utm_source=qr&utm_medium=pdf&utm_campaign=qr-topics&utm_term=excel-2016-intermediate) Select the cell range you want to print. Click the **Page Layout** tab, click the **Print Area** button, and select **Set Print Area**.

[Print Titles, Gridlines, and Headings:](https://www.customguide.com/excel/how-to-print-gridlines-in-excel?utm_source=qr&utm_medium=pdf&utm_campaign=qr-topics&utm_term=excel-2016-intermediate) Click the **Page Layout** tab. Click the **Print Titles E** button and set which items you wish to print.

a Header or Footer: Click the **Insert** tab and click the **Header & Footer button.** Complete the header and footer fields.

[Adjust Margins and Orientation:](https://www.customguide.com/excel/change-page-margins-in-excel?utm_source=qr&utm_medium=pdf&utm_campaign=qr-topics&utm_term=excel-2016-intermediate) Click the **Page Layout** tab. Click the **Margins E** button to select from a list of common page margins. Click the **Orientation b**utton to choose Portrait or Landscape orientation.

### Sign Up for a Free Course! [www.customguide.com](https://www.customguide.com/training/excel-2016-intermediate?utm_source=qr&utm_medium=pdf&utm_campaign=qr-ref&utm_topic=excel-2016-intermediate)

## Chart Options

### **Column:** Used to compare different values vertically side-byside. Each value is represented in the chart by a vertical bar. **Line:** Used to illustrate trends over time (days, months, years). Each value is plotted as a point on the chart and values are connected by a line. **Pie:** Useful for showing values as a percentage of a whole when all the values add up to 100%. The values for each item are represented by different colors. **Bar:** Similar to column charts, except they display information in horizontal bars rather than in vertical columns. **Area:** Similar to line charts, except the areas beneath the lines are filled with color. **XY (Scatter):** Used to plot clusters of values using single points. Multiple items can be plotted by using different colored points or different point symbols. **Stock:** Effective for reporting the fluctuation of stock prices, such as the high, low, and closing points for a certain day. **Surface:** Useful for finding optimum combinations between two sets of data. Colors and patterns indicate values that are in the same range. Chart Types Additional Chart Elements **Data Labels:** Display values from the cells of the worksheet on the plot area of the chart. **Data Table:** A table added next to the chart that shows the worksheet data the

**Error Bars:** Help you quickly identify standard deviations and error margins.

chart is illustrating.

**Trendline:** Identifies the trend of the current data, not actual values. Can also identify forecasts for future data.

### Intermediate Formulas

[Absolute References:](https://www.customguide.com/excel/absolute-reference-excel?utm_source=qr&utm_medium=pdf&utm_campaign=qr-topics&utm_term=excel-2016-intermediate#absolute-references) Absolute references always refer to the same cell, even if the formula is moved. In the formula bar, add dollar signs (\$) to the reference you want to remain absolute (for example, **\$A\$1** makes the column and row remain constant).

[Name a Cell or Range:](https://www.customguide.com/excel/excel-named-range?utm_source=qr&utm_medium=pdf&utm_campaign=qr-topics&utm_term=excel-2016-intermediate) Select the cell(s), click the Name box in the Formula bar, type a name for the cell or range, and press **Enter**. Names can be used in formulas instead of cell addresses, for example: **=B4\*Rate**.

[Reference Other Worksheets:](https://www.customguide.com/excel/excel-reference-another-sheet?utm_source=qr&utm_medium=pdf&utm_campaign=qr-topics&utm_term=excel-2016-intermediate) To reference another worksheet in a formula, add an exclamation point '!' after the sheet name in the formula, for example: **=FebruarySales!B4**.

[Reference Other Workbooks:](https://www.customguide.com/excel/excel-reference-another-sheet?utm_source=qr&utm_medium=pdf&utm_campaign=qr-topics&utm_term=excel-2016-intermediate#reference-another-workbook) To reference another workbook in a formula, add brackets '[ ]' around the file name in the formula, for example:

#### **=[FebruarySales.xlsx]Sheet1!\$B\$4**.

[Order of Operations:](https://www.customguide.com/excel/excel-order-of-operations?utm_source=qr&utm_medium=pdf&utm_campaign=qr-topics&utm_term=excel-2016-intermediate) When calculating a formula, Excel performs operations in the following order: Parentheses, Exponents, Multiplication and Division, and finally Addition and Subtraction (as they appear left to right). Use this mnemonic device to remember them:

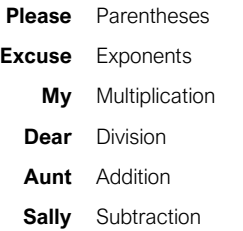

[Concatenate Text:](https://www.customguide.com/excel/concatenate-excel?utm_source=qr&utm_medium=pdf&utm_campaign=qr-topics&utm_term=excel-2016-intermediate) Use the CONCAT function **=CONCAT(text1,text2,…)** to join the text from multiple cells into a single cell. Use the arguments within the function to define the text you want to combine as well as any spaces or punctuation.

ayment [Function:](https://www.customguide.com/excel/pmt-function-excel?utm_source=qr&utm_medium=pdf&utm_campaign=qr-topics&utm_term=excel-2016-intermediate) Use the PMT function **=PMT(rate,nper,pv,…)** to calculate a loan amount. Use the arguments within the function to define the loan rate, number of periods, and present value and Excel calculates the payment amount.

[Date Functions:](https://www.customguide.com/excel/excel-date-functions?utm_source=qr&utm_medium=pdf&utm_campaign=qr-topics&utm_term=excel-2016-intermediate) Date functions are used to add a specific date to a cell. Some common date functions in Excel include:

- **Date** =DATE(year,month,day)
- **Today** =TODAY()
- **Now** =NOW()

[Display Worksheet Formulas:](https://www.customguide.com/excel/how-to-show-formulas-in-excel?utm_source=qr&utm_medium=pdf&utm_campaign=qr-topics&utm_term=excel-2016-intermediate) Click the **Formulas** tab on the ribbon and then click the **Show Formulas** button. Click the **Show Formulas** button again to turn off the formula view.

### Manage Data

[Export Data:](https://www.customguide.com/excel/how-to-import-data-into-excel?utm_source=qr&utm_medium=pdf&utm_campaign=qr-topics&utm_term=excel-2016-intermediate) Click the **File** tab. At the left, select **Export** and click **Change File Type**. Select the file type you want to export the data to and click **Save As**.

[Import Data:](https://www.customguide.com/excel/how-to-import-data-into-excel?utm_source=qr&utm_medium=pdf&utm_campaign=qr-topics&utm_term=excel-2016-intermediate#import-data) Click the **Data** tab on the ribbon and click the **Get Data** button. Select the category and data type, and then the file you want to import. Click **Import**, verify the preview, and then click the **Load** button.

se the Quick Analysis Tools: Select the cell range you want to summarize. Click the **Quick Analysis** button that appears. Select the analysis tool you want to use. Choose from formatting, charts, totals, tables, or sparklines.

[Outline and Subtotal:](https://www.customguide.com/excel/excel-subtotal?utm_source=qr&utm_medium=pdf&utm_campaign=qr-topics&utm_term=excel-2016-intermediate#outline-options) Click the **Data** tab on the ribbon and click the **Subtotal** | *all* button. Use the dialog box to define which column you want to subtotal and the calculation you want to use. Click **OK**.

[Use Flash Fill:](https://www.customguide.com/excel/flash-fill-excel?utm_source=qr&utm_medium=pdf&utm_campaign=qr-topics&utm_term=excel-2016-intermediate) Click in the cell to the right of the cell(s) where you want to extract or combine data. Start typing the data in the column. When a pattern is recognized, Excel predicts the remaining values for the column. Press **Enter** to accept the Flash Fill values.

[Create a Data Validation Rule:](https://www.customguide.com/excel/data-validation-excel?utm_source=qr&utm_medium=pdf&utm_campaign=qr-topics&utm_term=excel-2016-intermediate) Select the cells you want to validate. Click the **Data** tab and click the **Data Validation button**. Click the **Allow** list arrow and select the data you want to allow. Set additional validation criteria options and click **OK**.

#### **Tables**

[Format a Cell Range as a Table:](https://www.customguide.com/excel/how-to-make-a-table-in-excel?utm_source=qr&utm_medium=pdf&utm_campaign=qr-topics&utm_term=excel-2016-intermediate) Select the cells you want to apply table formatting to. Click the **Format as Table** button in the Styles group of the Home tab and select a table format from the gallery.

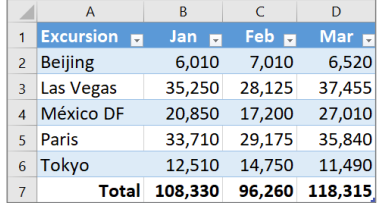

[Sort Data:](https://www.customguide.com/excel/how-to-sort-in-excel?utm_source=qr&utm_medium=pdf&utm_campaign=qr-topics&utm_term=excel-2016-intermediate) Select a cell in the column you want to sort. Click the **Sort & Filter**  $\frac{A}{2}$ <sup> $\uparrow$ </sup> button on the Home tab. Select a sort order or select **Custom Sort** to define specific sort criteria.

[Filter Data:](https://www.customguide.com/excel/how-to-filter-in-excel?utm_source=qr&utm_medium=pdf&utm_campaign=qr-topics&utm_term=excel-2016-intermediate) Click the filter arrow  $\boxed{\mathbf{r}}$  for the column you want to filter. Uncheck the boxes for any data you want to hide. Click **OK**.

[Add Table Rows or Columns:](https://www.customguide.com/excel/how-to-add-a%20column-to-a-table-in-excel?utm_source=qr&utm_medium=pdf&utm_campaign=qr-topics&utm_term=excel-2016-intermediate) Select a cell in the row or column next to where you want to and blank cells. Click the **Insert** of button list arrow on the Home tab. Select either **Insert Table Rows Above** or **Insert Table Columns to the Left**.

### **Tables**

[Remove Duplicate Values:](https://www.customguide.com/excel/excel-remove-duplicates?utm_source=qr&utm_medium=pdf&utm_campaign=qr-topics&utm_term=excel-2016-intermediate) Click any cell in the table and click the **Data** tab on the ribbon. Click the **Remove Duplicates Fill button.** Select which columns you want to check for duplicates and click **OK**.

[Insert a Slicer:](https://www.customguide.com/excel/excel-slicer?utm_source=qr&utm_medium=pdf&utm_campaign=qr-topics&utm_term=excel-2016-intermediate) With any cell in the table selected, click the **Design** tab on the ribbon. Click the **Insert Slicer** button. Select the columns you want to use as slicers and click **OK**.

[Table Style Options:](https://www.customguide.com/excel/excel-format-as-table?utm_source=qr&utm_medium=pdf&utm_campaign=qr-topics&utm_term=excel-2016-intermediate) Click any cell in the table. Click the **Design** tab on the ribbon and select an option in the Table Style Options group.

Intermediate Formatting

[Apply Conditional Formatting:](https://www.customguide.com/excel/excel-conditional-formatting?utm_source=qr&utm_medium=pdf&utm_campaign=qr-topics&utm_term=excel-2016-intermediate) Select the cells you want to format. On the **Home** tab, click the **Conditional Formatting B** button. Select a conditional formatting category and then the rule you want to use. Specify the format to apply and click **OK**.

[Apply Cell Styles:](https://www.customguide.com/excel/cell-styles-in-excel?utm_source=qr&utm_medium=pdf&utm_campaign=qr-topics&utm_term=excel-2016-intermediate) Select the cell(s) you want to format. On the Home tab, click the **Cell Styles button and select a style from the menu.** You can also select **New Cell Style** to define a custom style.

[Apply a Workbook Theme:](https://www.customguide.com/excel/how-to-change-theme-in-excel?utm_source=qr&utm_medium=pdf&utm_campaign=qr-topics&utm_term=excel-2016-intermediate) Click the **Page Layout** tab on the ribbon. Click the **Themes** button and select a theme from the menu.

### Collaborate with Excel

[Add a Cell Comment:](https://www.customguide.com/excel/insert-comment-in-excel?utm_source=qr&utm_medium=pdf&utm_campaign=qr-topics&utm_term=excel-2016-intermediate) Click the cell where you want to add a comment. Click the **Review** tab on the ribbon and click the **New Comment** button. Type your comment and then click outside of it to save the text.

Share a Workbook: Click the **Review** tab on the ribbon. Click the **Share Workbook** button and, in the dialog box, check the **Allow changes by more than one user** check box. Click **OK** and then click **OK** again to save the workbook.

[Co-author Workbooks:](https://www.customguide.com/excel/excel-collaboration?utm_source=qr&utm_medium=pdf&utm_campaign=qr-topics&utm_term=excel-2016-intermediate) When another user opens the workbook, click the user's picture or initials on the ribbon, to see what they are editing. Cells being edited by others appear with a colored border or shading.

[Protect a Worksheet:](https://www.customguide.com/excel/how-to-lock-cells-in-excel?utm_source=qr&utm_medium=pdf&utm_campaign=qr-topics&utm_term=excel-2016-intermediate#protect-a-worksheet) Before protecting a worksheet, you need to unlock any cells you want to remain editable after the protection is applied. Then, click the **Review** tab on the ribbon and click the **Protect Sheet button**. Select what you want to remain editable after the sheet is protected.

[Add a Workbook Password:](https://www.customguide.com/excel/password-protect-excel?utm_source=qr&utm_medium=pdf&utm_campaign=qr-topics&utm_term=excel-2016-intermediate) Click the **File** tab and select **Save As**. Click **Browse** to select a save location. Click the **Tools** button in the dialog box and select **General Options**. Set a password to open and/or modify the workbook. Click **OK**.

Sign Up for a Free Course! [www.customguide.com](https://www.customguide.com/training/excel-2016-intermediate?utm_source=qr&utm_medium=pdf&utm_campaign=qr-ref&utm_topic=excel-2016-intermediate)

# **Custom Guide**

AI Powered Training Made Easy

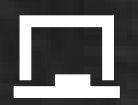

## Customizable Courses

Make ready-made training yours with 300+ courses

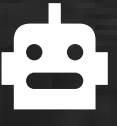

## AI Course Builder

Create stunning courses in minutes with AI.

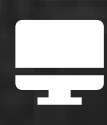

LMS A friendly learning platform your users will love.

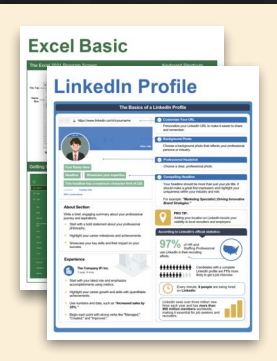

## Free Cheat Sheets

Use the links below to download and distribute with our compliments.

Learn More >

G [Google](https://www.customguide.com/quick-references/google?utm_source=qr&utm_medium=pdf&utm_campaign=qr-page3)

[Docs](https://www.customguide.com/quick-references/google/google-docs?utm_source=qr&utm_medium=pdf&utm_campaign=qr-page3) **[Drive](https://www.customguide.com/quick-references/google/google-drive?utm_source=qr&utm_medium=pdf&utm_campaign=qr-page3)** [Forms](https://www.customguide.com/quick-references/google/google-forms?utm_source=qr&utm_medium=pdf&utm_campaign=qr-page3) **[Gmail](https://www.customguide.com/quick-references/google/gmail?utm_source=qr&utm_medium=pdf&utm_campaign=qr-page3)** [Sheets](https://www.customguide.com/quick-references/google/google-sheets?utm_source=qr&utm_medium=pdf&utm_campaign=qr-page3) [Slides](https://www.customguide.com/quick-references/google/google-slides?utm_source=qr&utm_medium=pdf&utm_campaign=qr-page3)

**T[HR](https://www.customguide.com/quick-references/hr?utm_source=qr&utm_medium=pdf&utm_campaign=qr-page3)** 

**[Hiring](https://www.customguide.com/quick-references/hr/hiring?utm_source=qr&utm_medium=pdf&utm_campaign=qr-page3)** [HR](https://www.customguide.com/quick-references/hr/hr-basics?utm_source=qr&utm_medium=pdf&utm_campaign=qr-page3)

**is [Leadership](https://www.customguide.com/quick-references/leadership-and-management?utm_source=qr&utm_medium=pdf&utm_campaign=qr-page3)** 

**Nicrosoft** [Access](https://www.customguide.com/quick-references/microsoft/access?utm_source=qr&utm_medium=pdf&utm_campaign=qr-page3) [Excel](https://www.customguide.com/quick-references/microsoft/excel?utm_source=qr&utm_medium=pdf&utm_campaign=qr-page3)

> **[OneDrive](https://www.customguide.com/quick-references/microsoft/onedrive?utm_source=qr&utm_medium=pdf&utm_campaign=qr-page3) [OneNote](https://www.customguide.com/quick-references/microsoft/onenote?utm_source=qr&utm_medium=pdf&utm_campaign=qr-page3) [Outlook](https://www.customguide.com/quick-references/microsoft/outlook?utm_source=qr&utm_medium=pdf&utm_campaign=qr-page3)**

**[PowerPoint](https://www.customguide.com/quick-references/microsoft/powerpoint?utm_source=qr&utm_medium=pdf&utm_campaign=qr-page3)** 

[Teams](https://www.customguide.com/quick-references/microsoft/teams?utm_source=qr&utm_medium=pdf&utm_campaign=qr-page3)

**[Word](https://www.customguide.com/quick-references/microsoft/word?utm_source=qr&utm_medium=pdf&utm_campaign=qr-page3)** 

[Windows](https://www.customguide.com/quick-references/microsoft/windows?utm_source=qr&utm_medium=pdf&utm_campaign=qr-page3)

[Leadership](https://www.customguide.com/quick-references/leadership-and-management/leadership?utm_source=qr&utm_medium=pdf&utm_campaign=qr-page3)

[Management](https://www.customguide.com/quick-references/leadership-and-management/management?utm_source=qr&utm_medium=pdf&utm_campaign=qr-page3)

[Talent Management](https://www.customguide.com/quick-references/hr/talent-management?utm_source=qr&utm_medium=pdf&utm_campaign=qr-page3)

[Project Management](https://www.customguide.com/quick-references/leadership-and-management/project-management?utm_source=qr&utm_medium=pdf&utm_campaign=qr-page3)

[Calendar](https://www.customguide.com/quick-references/google/google-calendar?utm_source=qr&utm_medium=pdf&utm_campaign=qr-page3) [Chrome](https://www.customguide.com/quick-references/google/google-chrome?utm_source=qr&utm_medium=pdf&utm_campaign=qr-page3)

[Classroom](https://www.customguide.com/quick-references/google/google-classroom?utm_source=qr&utm_medium=pdf&utm_campaign=qr-page3)

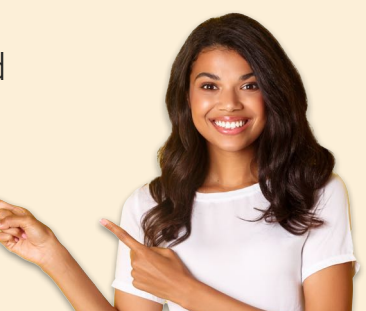

**[Business Skills](https://www.customguide.com/quick-references/business-skills?utm_source=qr&utm_medium=pdf&utm_campaign=qr-page3)** 

[Accounting](https://www.customguide.com/quick-references/business-skills/accounting-and-finance?utm_source=qr&utm_medium=pdf&utm_campaign=qr-page3) **[Communication](https://www.customguide.com/quick-references/business-skills/communication?utm_source=qr&utm_medium=pdf&utm_campaign=qr-page3)** [Professional Development](https://www.customguide.com/quick-references/business-skills/professional-development?utm_source=qr&utm_medium=pdf&utm_campaign=qr-page3)

## <u>o</u><sub>2</sub> [Career Development](https://www.customguide.com/quick-references/career-development?utm_source=qr&utm_medium=pdf&utm_campaign=qr-page3)

[Career](https://www.customguide.com/quick-references/career-development/career?utm_source=qr&utm_medium=pdf&utm_campaign=qr-page3) [Entrepreneurship](https://www.customguide.com/quick-references/entrepreneurship?utm_source=qr&utm_medium=pdf&utm_campaign=qr-page3) [Higher Education](https://www.customguide.com/quick-references/career-development/higher-education?utm_source=qr&utm_medium=pdf&utm_campaign=qr-page3) [Job Hunting](https://www.customguide.com/quick-references/career-development/job-hunting?utm_source=qr&utm_medium=pdf&utm_campaign=qr-page3) [Personal Branding](https://www.customguide.com/quick-references/career-development/personal-branding?utm_source=qr&utm_medium=pdf&utm_campaign=qr-page3) [US Citizenship](https://www.customguide.com/quick-references/us-citizenship?utm_source=qr&utm_medium=pdf&utm_campaign=qr-page3)

## A [Compliance & Safety](https://www.customguide.com/quick-references/compliance-and-safety?utm_source=qr&utm_medium=pdf&utm_campaign=qr-page3)

[Active Shooter](https://www.customguide.com/quick-references/compliance-and-safety/active-shooter?utm_source=qr&utm_medium=pdf&utm_campaign=qr-page3) **[Discrimination](https://www.customguide.com/quick-references/compliance-and-safety/discrimination?utm_source=qr&utm_medium=pdf&utm_campaign=qr-page3)** [Drugs & Alcohol](https://www.customguide.com/quick-references/compliance-and-safety/drugs-and-alcohol?utm_source=qr&utm_medium=pdf&utm_campaign=qr-page3) [Harassment](https://www.customguide.com/quick-references/compliance-and-safety/harassment?utm_source=qr&utm_medium=pdf&utm_campaign=qr-page3) **[Safety](https://www.customguide.com/quick-references/compliance-and-safety/safety?utm_source=qr&utm_medium=pdf&utm_campaign=qr-page3) [Security](https://www.customguide.com/quick-references/compliance-and-safety/security?utm_source=qr&utm_medium=pdf&utm_campaign=qr-page3)** 

**[Customer Service](https://www.customguide.com/quick-references/customer-service?utm_source=qr&utm_medium=pdf&utm_campaign=qr-page3)** [Customer Care](https://www.customguide.com/quick-references/customer-service/customer-care?utm_source=qr&utm_medium=pdf&utm_campaign=qr-page3) [Customer Service Basics](https://www.customguide.com/quick-references/customer-service/customer-service-basics?utm_source=qr&utm_medium=pdf&utm_campaign=qr-page3)

### **ED** [Diversity](https://www.customguide.com/quick-references/diversity-and-inclusion?utm_source=qr&utm_medium=pdf&utm_campaign=qr-page3) **[Bias](https://www.customguide.com/quick-references/diversity-and-inclusion/bias-and-awareness?utm_source=qr&utm_medium=pdf&utm_campaign=qr-page3)**

[Diversity in HR](https://www.customguide.com/quick-references/diversity-and-inclusion/diversity-basics?utm_source=qr&utm_medium=pdf&utm_campaign=qr-page3) [Inclusion](https://www.customguide.com/quick-references/diversity-and-inclusion/diversity-in-leadership?utm_source=qr&utm_medium=pdf&utm_campaign=qr-page3)

## amazon

"Customizing the courses saved countless hours of work."

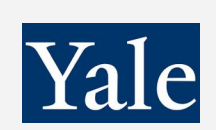

### "So impressed with your features and ease of use!"

**[Sales & Marketing](https://www.customguide.com/quick-references/sales-and-marketing?utm_source=qr&utm_medium=pdf&utm_campaign=qr-page3)** [Marketing](https://www.customguide.com/quick-references/sales-and-marketing/marketing?utm_source=qr&utm_medium=pdf&utm_campaign=qr-page3) **[Sales](https://www.customguide.com/quick-references/sales-and-marketing/sales?utm_source=qr&utm_medium=pdf&utm_campaign=qr-page3)** 

## **[Technology](https://www.customguide.com/quick-references/technology?utm_source=qr&utm_medium=pdf&utm_campaign=qr-page3)**

[AI](https://www.customguide.com/quick-references/technology/ai?utm_source=qr&utm_medium=pdf&utm_campaign=qr-page3) [Computer Basics](https://www.customguide.com/quick-references/technology/computer-basics?utm_source=qr&utm_medium=pdf&utm_campaign=qr-page3) [CRM](https://www.customguide.com/quick-references/technology?utm_source=qr&utm_medium=pdf&utm_campaign=qr-page3) [Mac](https://www.customguide.com/quick-references/technology/mac?utm_source=qr&utm_medium=pdf&utm_campaign=qr-page3) **[Software](https://www.customguide.com/quick-references/technology/software?utm_source=qr&utm_medium=pdf&utm_campaign=qr-page3)** 

## $\Box$  [Training](https://www.customguide.com/quick-references/training?utm_source=qr&utm_medium=pdf&utm_campaign=qr-page3)

[Course Authoring](https://www.customguide.com/quick-references/training/authoring-software?utm_source=qr&utm_medium=pdf&utm_campaign=qr-page3) [Instructional Design](https://www.customguide.com/quick-references/training/instructional-design?utm_source=qr&utm_medium=pdf&utm_campaign=qr-page3) [Train the Trainer](https://www.customguide.com/quick-references/training/train-the-trainer?utm_source=qr&utm_medium=pdf&utm_campaign=qr-page3)

## **<del>◆</del>** [Wellness](https://www.customguide.com/quick-references/wellness?utm_source=qr&utm_medium=pdf&utm_campaign=qr-page3)

[Mental Health](https://www.customguide.com/quick-references/wellness?utm_source=qr&utm_medium=pdf&utm_campaign=qr-page3) [Personal Growth](https://www.customguide.com/quick-references/wellness?utm_source=qr&utm_medium=pdf&utm_campaign=qr-page3) [Relationships](https://www.customguide.com/quick-references/wellness?utm_source=qr&utm_medium=pdf&utm_campaign=qr-page3) [Well-Being](https://www.customguide.com/quick-references/wellness/well-being?utm_source=qr&utm_medium=pdf&utm_campaign=qr-page3) [Work/Life Balance](https://www.customguide.com/quick-references/wellness?utm_source=qr&utm_medium=pdf&utm_campaign=qr-page3)

Free for personal & professional use.

Spanish versions also available.

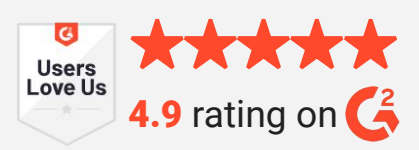